Jeux de cercles avec GeoGebra

Utilisation de la commande « Séquence »

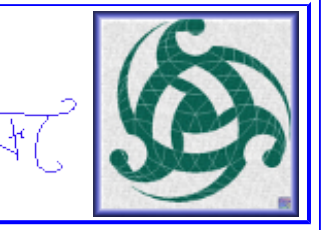

### **1. Des points régulièrement espacés sur un cercle**

On donne deux points O et A. Tracer le cercle de centre O, passant par A. **L'objectif est de placer 10 points, puis n points, régulièrement espacés sur ce cercle**. Commencer par construire l'image A' de A par la

rotation (bouton  $\binom{100 \cdot 1}{10}$  de centre O et d'angle 36° (puisque 360°/10 = 36°). Observer la syntaxe de la commande correspondante dans la fenêtre « Algèbre » (Options-Descriptions-Commande). Il suffirait de répéter cette construction pour obtenir les points demandés, mais GeoGebra permet de dessiner avec une seule commande (« Séquence ») les 10 points à construire (A est l'un des 10 points et on décide qu'il sera aussi construit par cette instruction). Pour cela, taper dans la barre de saisie :

ListePoints = Séquence[Rotation[A, k\*36°, O], k, 0, 9, 1]. Au moment où « Sé » est écrit, une liste de commandes apparaît, choisir « Séquence[ <Expression>, <Variable>, <de>, <à>, <pas> ] ». Le champ « <Expression> » est en vidéo inverse, il est sélectionné et il possible de le remplacer immédiatement (sans l'effacer) par « Rotation[A, k\*36°, O] ». La touche de tabulation permet de sélectionner les autres champs et de compléter facilement toute la commande.

Voici un extrait de l'aide officielle de GéoGebra pour comprendre la commande « Séquence » :

Séquence $\leq$ Expression e>,  $\leq$ Variable k>,  $\leq$ de a>,  $\leq$ à b>,  $\leq$ pas p> ]

Liste des objets créés en utilisant l'expression *e* et l'indice *k* variant du nombre *a* au nombre *b* avec le pas *p.*

- Supprimer le point A'. Cela ne va pas affecter le dessin puisque A' est égal au deuxième point créé avec la commande « Séquence ».
- Il est possible de cacher A (par exemple en cliquant sur la puce qui se trouve devant A dans la fenêtre « Algèbre ») puisque ce point est aussi le premier de la liste « ListePoints ».
- Lorsque le pas est égal à 1, il n'est pas utile de l'indiquer dans la commande « Séquence ».
- Modifier la liste « ListePoints » de façon à obtenir 50 points régulièrement répartis sur le cercle. Pour modifier un objet, il est possible de faire un clic du bouton droit sur cet objet (ou son nom) et d'éditer la fenêtre des propriétés.
- Pour obtenir n points (n entier supérieur ou égal à 1) régulièrement répartis sur le cercle, définir le

nombre n sous forme de curseur (pour créer un curseur, sélectionner le bouton  $\Box$ , cliquer dans la fenêtre de dessin et choisir dans la boîte de dialogue : entier entre 1 et 20 avec un pas de 1) puis modifier la liste « ListePoints » en conséquence. Changer la valeur du curseur pour tester la construction. Chercher vraiment avant de regarder une solution qui figure plus loin.

Le cercle initial peut être caché ou détruit. Sauvegarder ce dessin.

#### 2. **Encercler** Penser à sauvegarder .

Partir du dessin précédent. **L'objectif est de dessiner tous les cercles qui passent par O et qui ont pour centre chacun des points régulièrement répartis sur le cercle initial**.

Voici trois moyens :

- Premier moyen : ListeCercles1 = Séquence[Cercle[Elément[ListePoints, i], O], i, 1, Longueur[ListePoints]] car Elément[ <Liste>, <Position n> ] retourne le *n* ème élément de la Liste. et Longueur[<Liste>] retourne la longueur, c'est-à-dire le nombre d'éléments de Liste. et Cercle[ <Point *C*>, <Point *A*> ] dessine le cercle de centre *C* passant par *A*.
- Deuxième moyen (sans créer la liste de points) : cacher « ListeCercles1 » puis définir ListeCercles2 = Séquence[Cercle[Rotation[A, k\*angle°, O], O], k, 1, fin]. Dans ce cas, les nombres « angle » et « fin » sont à trouver. Et toujours dans ce cas, la liste « ListePoints » peut être supprimée car les points régulièrement répartis sont utilisés avec cette « Séquence », mais sans être dessinés toutefois. On peut se contenter de cacher cette liste de points.

# Jeux de cercles avec GeoGebra

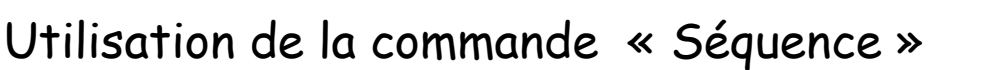

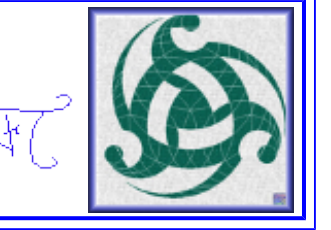

• Troisième moyen : ouvrir une nouvelle fenêtre, placer deux points O et A et un curseur entier n de pas 1. Tracer le cercle c de centre A passant par O et trouver une séquence qui tracera, avec des rotations de c, tous les cercles demandés.

Après un clic du bouton droit sur le curseur, un menu contextuel apparaît. Choisir « Animer ». Un doubleclic du bouton gauche sur ce curseur est l'un des moyens d'accéder à ses propriétés. Il possible de modifier la vitesse de l'animation.

### **3. Petit cercle deviendra grand**

O et P sont deux points donnés. **L'objectif est de construire des cercles passant par P et dont les centres sont régulièrement répartis sur [PO), à partir de P**.

- Placer O et P (P peut être placé sur une droite passant par O et parallèle à l'axe des ordonnées. Cela permettra d'obtenir un dessin équilibré. Cacher les axes).
- Créer deux curseurs entiers : le premier, nommé n, variant de 1 à 20 pour indiquer quelle fraction de OP servira pour le rayon du plus petit cercle tracé ; et le deuxième c de 1 à 50 pour indiquer combien de cercles tracer.
- Création des points régulièrement répartis sur [PO) : taper dans la barre de saisie : « ListePoints1=Séquence[Translation[P, Vecteur[P, O] k / n], k, 1, c] ». Vérifier que le curseur c commande bien le nombre de points tracés et que le curseur n commande l'écart entre ces points.
- Création du premier jeu de cercles : ListeCercles= Séquence[Cercle[Elément[ListePoints1, k], P], k, 1, c].
- Création de jeux supplémentaires : demander l'image de ListeCercles par la rotation de centre O et d'angle 120°. Puis demander à nouveau l'image de cette nouvelle liste par la même rotation.
- Ne laisser visibles que les cercles et éventuellement O et P (pour les déplacer)
- Remarque : le premier jeu de cercles peut être créé sans créer la liste de points ListePoints1. Il suffit d'imbriquer les deux instructions comme dans le paragraphe 2, deuxième moyen.

## **4. FAIRE VOS PROPRES CONSTRUCTIONS à partir de ce qui précède**

Une consigne : obtenir d'autres types de dessins, **à partir de cercles**. Utiliser la commande « Séquence » Voici un exemple créé à partir du paragraphe 2. La liste « Listecercles2 » a été très légèrement modifiée et une image de cette liste par une transformation a été construite :

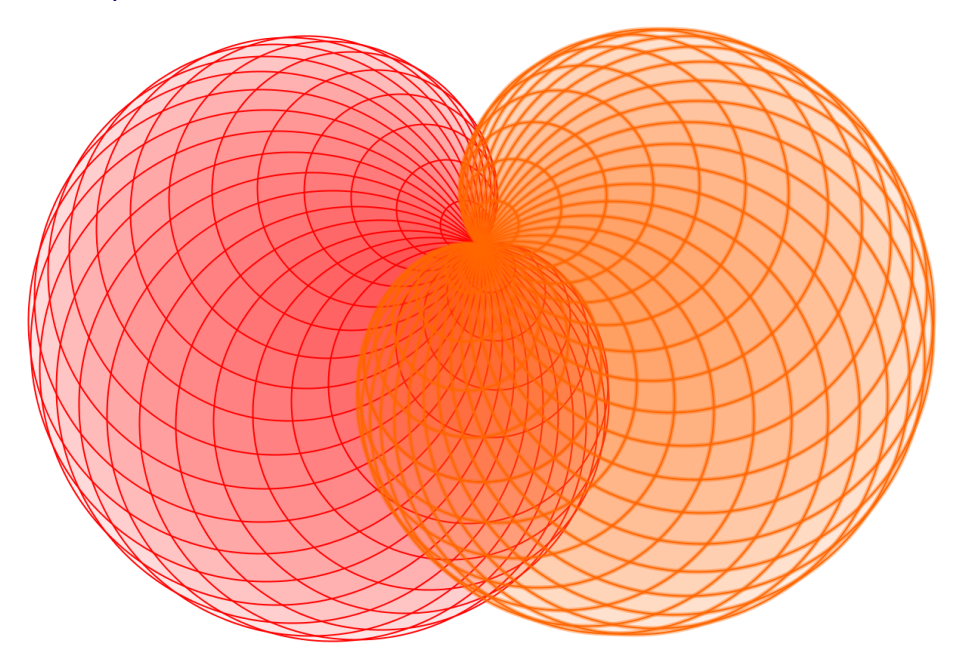

Jeux de cercles avec GeoGebra

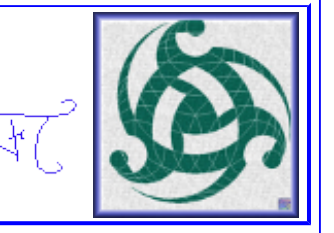

Utilisation de la commande « Séquence »

Solution avec n points (paragraphe 1) : Séquence[Rotation[A, (360k / n)°, O], k, 0, n - 1, 1]. A peut être caché car c'est l'emplacement du premier point construit avec cette séquence. Remarque : k peut aussi varier de 1 à n.

Solution du troisième moyen (paragraphe 2) : Séquence[Rotation[c, k 360 ° / n, O], k, 1, n]. Le cercle c peut être caché puisque c'est l'emplacement du dernier cercle construit avec cette séquence. Remarque : k peut aussi varier de 0 à n-1.

Paragraphe 3, solution : Séquence[Cercle[Translation[P, Vecteur[P, O] k / n], P], k, 1, c]. On peut aussi faire varier k de 0 à c-1.

Paragraphe 4, solution : Séquence[Cercle[Rotation[A, (k 360 / n)°, O], A], k, 1, n]. [L'enveloppe](http://fr.wikipedia.org/wiki/Enveloppe_(g%C3%A9om%C3%A9trie)) des cercles obtenus s'appelle une cardioïde. Pour obtenir le dessin proposé, dessiner aussi l'image de cette liste de cercles par une rotation de centre A et d'angle 120°